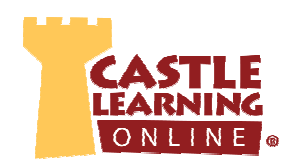

# **CLASSES**

## **Class Names**

1. From Teacher Center, click **Classes**.

e.g. Earth Science Period 3 B/D OR Wilson Homeroom

- 2. Scroll to the bottom and type the class name: \*Create one class if same students all day or create classes for different groups of students; can add students to multiple classes.
- 3. Click **Create Class**.
- 4. To continue adding class names, repeat the above steps 2-3 until all class names are created.

## **Adding Students to a Class**

- 1. Click on blue link of the class name.
- 2. Click **Yes** to the prompt.
- 3. Click the **+** next to **Category Filter**.
	- 4. Check the box next to the grade level(s) needed for the class.
	- 5. Scroll further down and click the check box next to each student's last name in that class.
	- 6. Click **Add Checked Students** (at top or bottom of screen).
	- 7. To continue adding students to another class, go to the top of the page and click on the drop down arrow and select the next class.
	- 8. Repeat steps 2-7 until all class have been populated with students.

## **Student Passwords – Creating and Clearing**

- 1. The first time students log in, they will leave the password blank **OR** use the school assigned password. They will be prompted to create a password if left blank.
- 2. To clear a password, in Class Management view click on the red **X** to the right of the student name and click Yes twice. Students will then log in leaving the password blank and create a password.

## **Printing Student ID Cards**

- 1. From the Class Management tab, scroll below the student names and click on **check all**.
- 2. Scroll further down and click on the blue link **Print ID Cards**.
- 3. Select 4, 6 or 8 cards to a page and then click OK.
- 4. Click **Print** in the upper right corner.

## **Duplicate a Class**

\*Teaming with other teachers, creating groupings from your class such as ELA or Math levels.

- 1. From the Class Management tab scroll below the student names, click **Duplicate Existing Class**.
- 2. Select a teacher, then click on the class, and click on OK.

**NAVIGATION TIP**: Remember to use Castle Learning's browser buttons to navigate

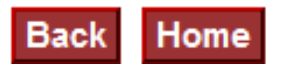

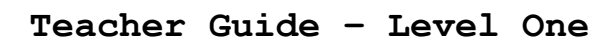

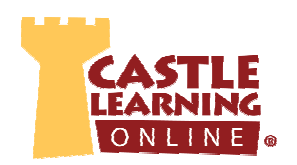

**Non-Core Courses** Courses where there is no content in Castle Learning can use Personal Content Sets to add questions. Select **Custom** from the Course drop-down and then select a Custom course name below the

assignment name.

# **ASSIGNMENTS**

## **Create New Assignment**

- 1. From Teacher Center, click **Assignments**.
- 2. Select the **Course** students will recognize.
- 3. Select the **Assignments** tab.
- 4. Type **New Assignment name:** e.g. Cell Division HW - 1
- 5. Click **Create New Assignment**.

## **Question Criteria – Castle Questions (See Appendix to find questions for specific core courses)**

- 1. Select the **Castle Questions** tab at the top.
- 2. **Choose a Course**. **NOTE**: Take check **off** "Show Classic courses" to see more questions by level and topic within a core area.
- 3. Select **Question Type(**s) Multiple Choice, Fill-in and/or Constructed Response.
- 4. Select **Filter by** Standards, Levels, and/or Topics.
- 5. Click on **Start** if the previous choices have been cleared or starting a new search.
- 6. Use the **+** next to each item to view the options available. When you have found the desired selection, click the check box.
- 7. Use **Next** to advance to the next filter option until all options have been filled.
- 8. Go to the bottom of the criteria page and click **Save Choices & Show me questions**.

## **Selecting Questions**

- 1. Check the box next to question ID to select.
	- Newer type questions have the highest ID number in a section scroll towards the end
	- Questions previously used in an assignment indicated by **Assignments Using**
- 2. When finished selecting desired questions, click on **Done** (top or bottom right).

## **Assignment Options – Rename, Add/Delete Questions, Delete, Print**

- 1. Rename: within **Modify Assignment**, and click on **Rename the assignment**, make the change and click on the save icon.  $\Box$
- 2. Add/Delete Questions
	- Add: within **Question Options** and click on **Add More Questions**.
	- Delete: within **Question Options** and click on **Remove Question**.
- 3. Printing Assignment Properties: within **Properties** and click on **Assignment**. Use Print in upper right corner to **Print** and attach to assessment, unit test, etc.
- 4. Print Assignment: within **Display/Print** click on **Assignment,** then click on double down arrows next to Format for Printing, select options and then select **Format for Printing** in gray box below.

## **Assign to students when ready!**

**What is Clear?** Previous selections remain checked for that course until you click Clear.

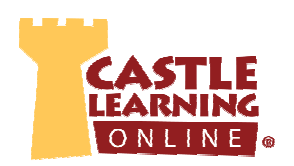

# **ASSIGN to STUDENTS and VIEW RESULTS**

## **Assign within Assignment Editor Screen or Assignment Home Screen**

1. Assign from within assignment editor screen or from assignment home screen.

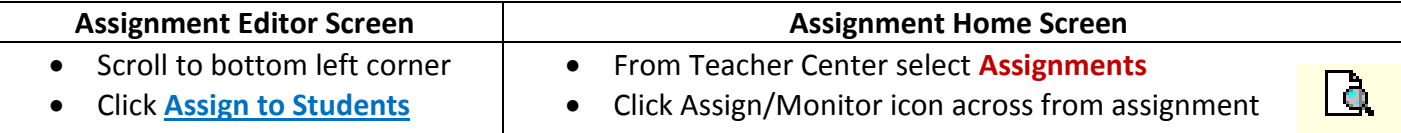

- 2. Click the **Assign to Students** tab or **Quick Assign** for multiple classes.
- 3. Select individual Student(s) or entire Class(es). Select applicable check boxes or use **check all** if everyone is included.
- 4. Scroll to bottom and select among Modes, Availability Options and Additional Options. **NOTE**: Hover the mouse over the **?** to the right of the choices to get a description.
- 5. Click on **Assign**.
- 6. To begin viewing the results immediately, click on the Assignment Results tab at the top of the screen.
- 7. To change assign options or lock down an assignment, click on the Assignment Results tab, check off the students, select among the Assignment Settings choices, then click on **Change Mode**.

## **Grading Constructed Response Questions**

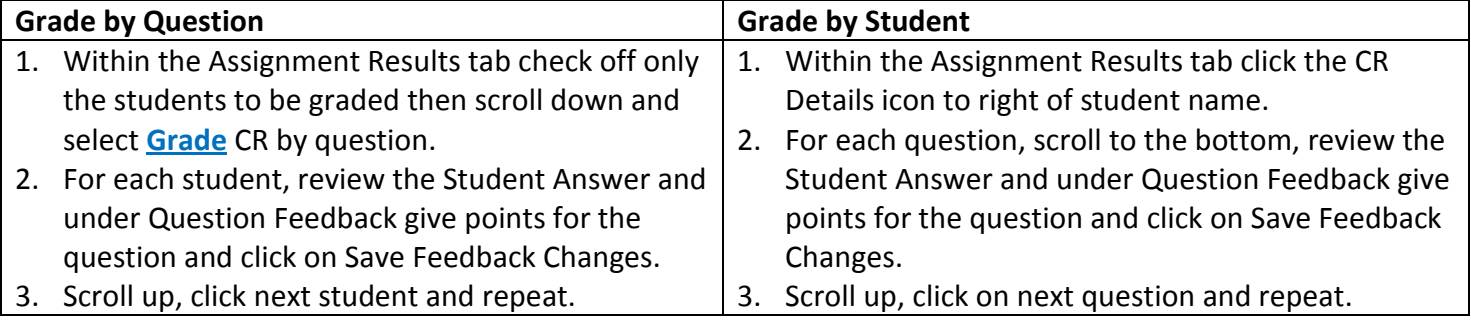

## **View Data Results from Assignments**

- 1. Within the **Assignment Results** tab and select the desired class or all classes.
- 2. For class results, at the bottom of the screen, select:
	- **Assignment Comprehensive Report**: click circle next to **Show Standards Score** under Data to show results by standards for each student.
	- **Class Cumulative Report**: set your own personal **Scoring Threshold** which will determine red bars (weakness) and blue bars (strengths).

\*Can be used as a great visual projected on a board to review the weakest question results together as a class. Click on the question number in blue to display the question to students.

- **Scores Report**: view scores by Raw, Full-Credit Retry, and Half-Credit Retry. \*Don't forget to give your students Full or Half credit for second attempts when assignments are in Open mode. Give them credit for their successful retry!
- 3. For individual student results click on **Report** and **Responses** to the right of each student name.

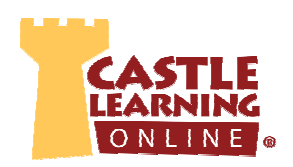

# **SELF ASSIGN**

## **View Assignment as a Student (Self Assign)**

- 1. From the Teacher Center, click **Assignments** and click Assign/Monitor icon across from assignment.
- 2. At top click the **Self Assign** tab and at the left side click **Assign to myself**.
- 3. Click **Home** in upper right corner, select **Student Center** from Teacher Center page.
- 4. Click on your name at top and below the **Activity** column click **Assignment**.
- 5. Click on the date or name of the assignment. Answer the questions. Self Assign's default mode is Open.
- 6. Click **Home** in upper right corner and then click on **Teacher Center** to return to your teacher screen.

## **APPENDIX**

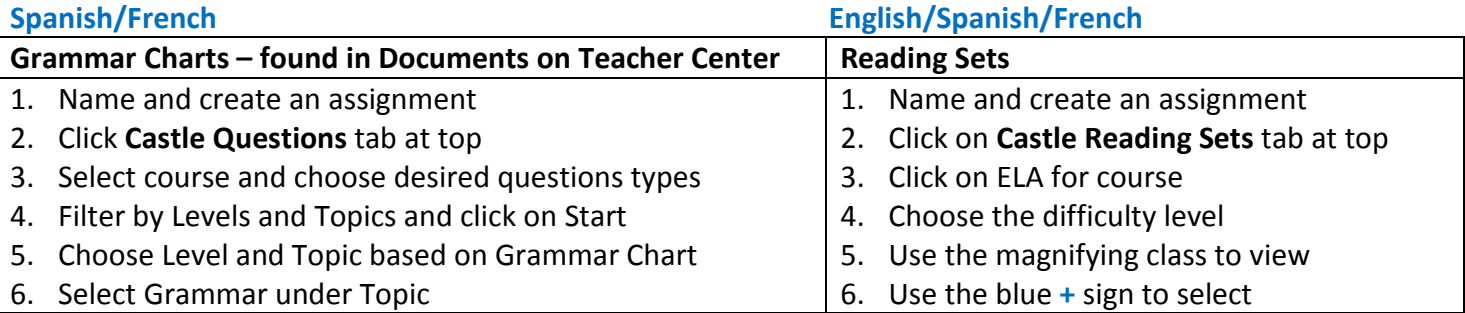

## Math **Math Social Studies –World/Global and US History Social Studies –World/Global and US History**

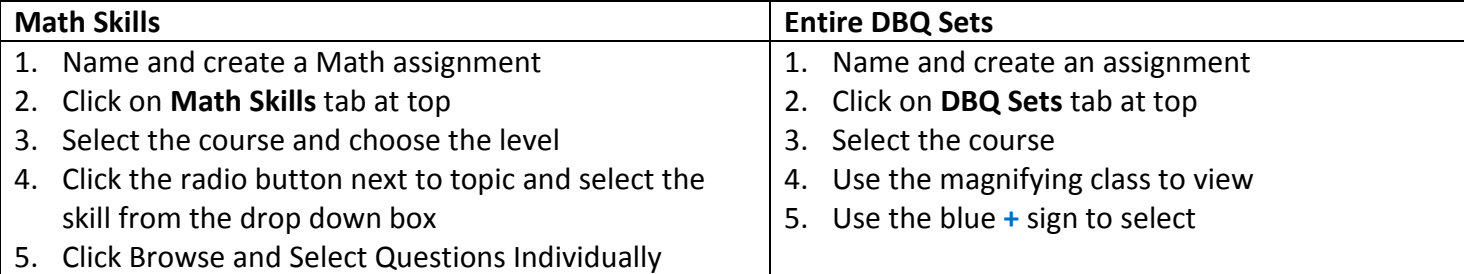

## **Public Assignments – Prior State Exams or Samples, Credit Recovery, Published, Benchmarks, etc.**

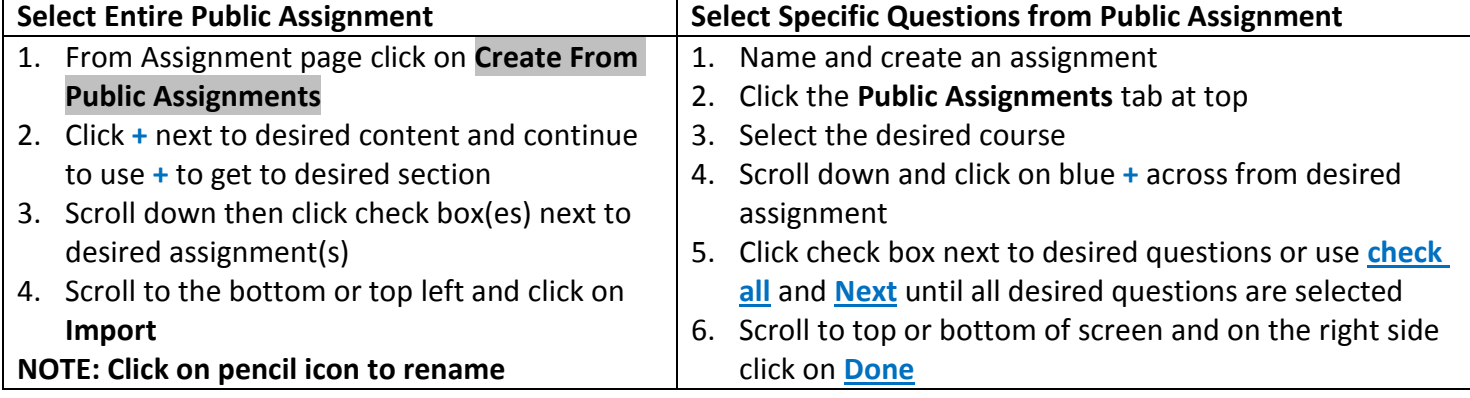